# **PLM IntelliView 12**

# Precision Farming & Guidance Layout and Icons

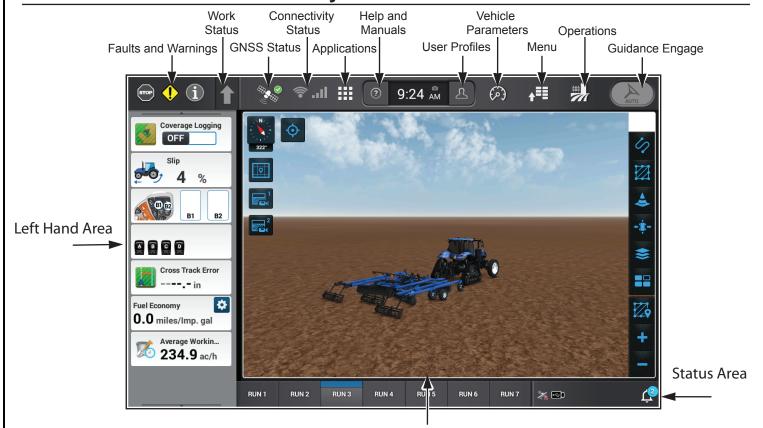

#### Run Screen

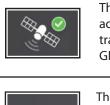

The GNSS indicator displays position accuracy status and number of satellites tracked. Tapping this icon opens additional GNSS positioning information.

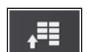

The Menu screen provides setup and diagnostics for the vehicle, implement, guidance, ISOBUS, connectivity, and work condition.

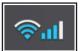

The Connectivity status displays current signal strength of Wi-Fi and cellular connection.

all

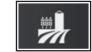

The Operations screen allows for viewing field information, as well as selecting vehicle and product configuration.

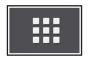

The Application Manager allows access to individual applications on the display.

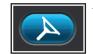

The Guidance Engage function acts as a guidance status indicator and a button to engage and disengage autoquidance.

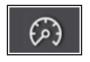

The Operating Status screen displays input and output values for sensors on the machine.

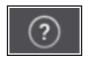

Access manuals and videos.

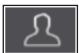

Create or modify user profiles.

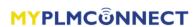

This card is provided for quick reference only.

Refer to the Operator's Manual for complete instructions and warnings for correct and safe operation of this equipment.

### **Operations**

The Operations screen contains four sections: Field Information, Vehicle and Implement Information, Guidance Management and Product Assignment. The Operations screen is primarily used for selecting the operating scenario. For ideal performance and proper data management, all available sections need to be accurate. For setup information, see 'Settings'.

#### 1 | Field Information

Grower, Farm, Field, Task, and Crop Type are required for data recording, mapping, and guidance operation.

Tasks can be created on the display, either automatically by the system or by the user. It is both a description of work to be performed and the associated logs of the completed work.

Selection can be done through the dropdown menus or through the onscreen map.

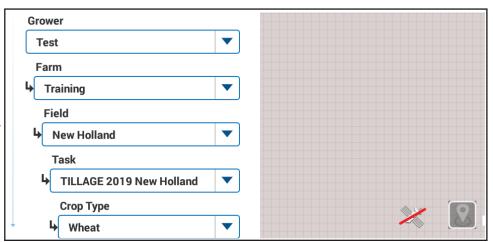

### 2 Vehicle and Implement Information

Selection of vehicle, implement, and combined configurations are chosen in this section.

Work Condition allows the user to store specific vehicle-implement settings based on desired performance. For example, the same vehicle-implement combination may be used on different soil types and the operator may want to store different predefined settings for both scenarios. Work Conditions allows to quickly switch back and forth between these stored settings.

Setting up new components or editing parameters must be done under the 'Settings' tab on the Menu screen.

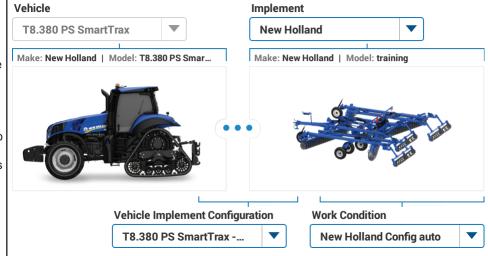

### 3 Guidance Configuration

Changes to implements, tire configurations, and other factors affect steering performance. The ability to save guidance configurations for use in various operational situtations eliminates the need to perform autoguidance calibrations each time the vehicle is reconfigured.

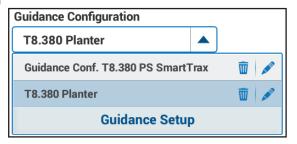

If product controllers are in use, the 'Product Assignment' menu is available for assigning products, rates, and prescriptions. See 'Getting Started with Application Control' or the Software Operating Guide for more information.

## **Settings**

The 'Settings' tab on the Menu provides access to machine, guidance, and implement setup information.

Additionally, data management and onboard diagnostics are available. This guide only refers to Precision Farming and Guidance functions. For detailed vehicle settlings information, please consult the display software operating guide.

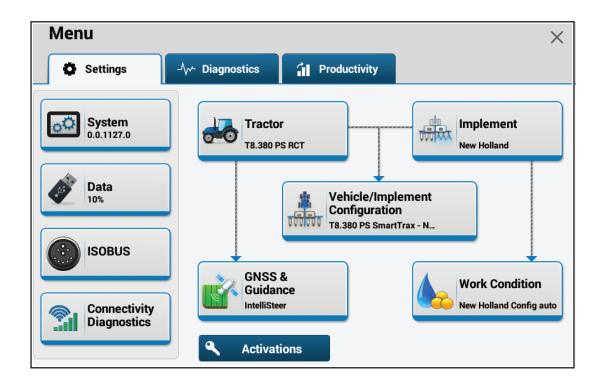

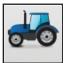

The "Tractor" card allows for the setup of vehicle specific functions including programming the configurable buttons on the armrest.

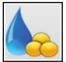

The "Work Condition" card is used to configure vehicle settings based on the work being performed, weather conditions, and field conditions.

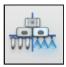

The "Implement" card allows for the setup of the implement for autoguidance and telematics operations. The card consists of 5 main screens: Settings, Implement Measurements, Application Control, Product Delay, and Section Switchbox Setup.

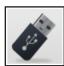

The "Data" setup card allows for the management of information on the display. The card is split into six screens: Data Management, Inbox, Import, Export, Product Library, and Crop Type Filter.

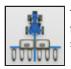

The "Vehicle Implement Configuration" card allows for the setup of work status and system speed source.

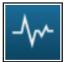

The "Diagnostics" card contains real time parameters that can be viewed and monitored. 'GNSS and Guidance' and 'Connectivity' diagnostics are available.

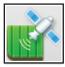

The "GNSS & Guidance" card allows for the setup of the receiver and access to the settings necessary to configure the autoguidance system. The card is setup into four main screens: GNSS, Guidance, Measurements, and Calibrations.

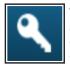

The "Activations" button allows the addition of new activation codes to unlock features, manage existing activation codes, and transfer activation codes to another display.

# **Using the Map**

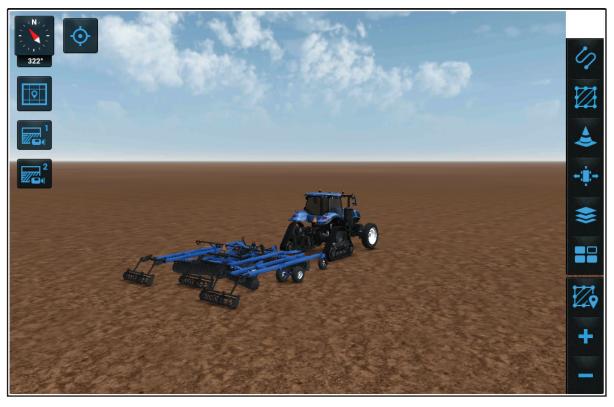

#### Right Hand Menu Options

Record, select, and manage guidance swaths

Record and manage boundaries

Record and manage landmarks

Autoguidance adjustments

View and select available coverage layers

View available widgets

Zoom to view entire field boundary

Zoom in on vehicle

Zoom out on vehicle

Touchscreen Map Gestures

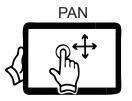

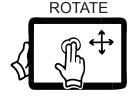

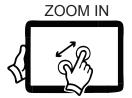

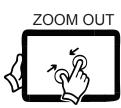

### Map Views

Current Vehicle Heading

Toggle overhead and rear view

Store 1st custom map view

Store 2nd custom map view

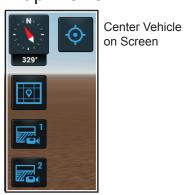

# Boundary, Swath, and Coverage Mapping

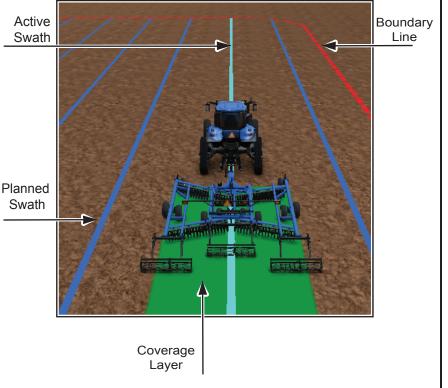

## **Getting Started with Autoguidance**

# Prior to autoguidance operation, the following conditions must be met:

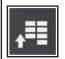

Verify vehicle, implement, and combined configuration.

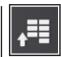

Verify guidance and GNSS configuration.

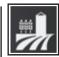

Verify Field Information, Vehicle and Implement Information, and Guidance Management settings

### Record your field boundary and swath type.

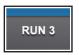

Select the run screen that contains the 3D Map.

Consult the Software Operating Guide for Run Screen editing if a 3D Map is not present.

### Record desired vehicle path.

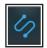

Select the 'Swath' icon from the right hand Map icons

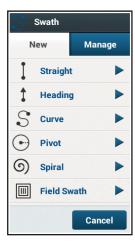

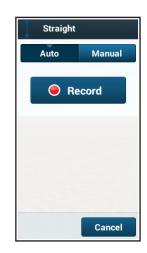

### **Engage Autoguidance.**

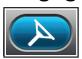

Press the "Engage Autoguidance" button on the Top Bar, or press the "Engage Autoguidance" button on the armrest, to begin operation.

#### **Guidance Engage Button Status**

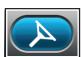

Autoguidance conditions met; Autoguidance is ready to engage.

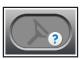

Manual control of steering.

One or more reasons that guidance cannot be engaged.

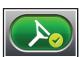

Autoguidance is currently active and steering the vehicle.

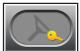

Autoguidance has not yet been activated.

### Adjust Guidance Parameters as needed.

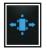

Nudge: Used to compensate for positioning errors and drift

GNSS Trim: Used when implement or soil conditions pull the implement away from desired line of travel

Remark: Adjusts the recorded swath to the current position of the vehicle

Swath Skipping: Allows user to skip one to 12 swaths

EN 90324948 Page 3

## **Getting Started with Application Control**

# Prior to application operation, the following conditions must be met:

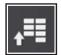

Verify implement setup, measurements, and controllers.

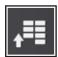

Establish Work Switch Source in the Vehicle/Implement Configuration.

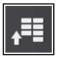

Verify guidance and GNSS configuration.

### Create your products.

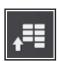

2

4

Select Data from the Menu Screen

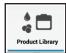

Navigate to the Product Library

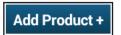

"Add Product" for each product being used.

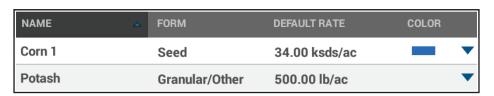

Each product needs a unique name, the product form, and 3 rates: default, minimum and maximum.

### 3 Assign product layers and prescriptions.

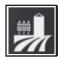

Open "Product Assignment"

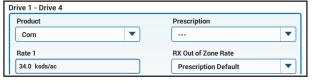

For each available drive, select the product and prescription (if applicable). Verify the rate information and adjust for the specific application if needed.

### **Field Operation**

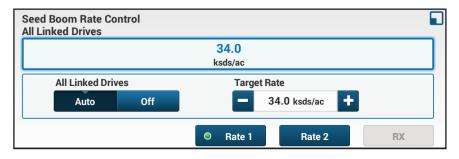

The "Rate Control" UDW is recommended on a Run Screen for adjusting rate while operating.

#### **Work Status Icon**

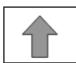

All work status indicators are reporting 'out of work' and data is not being recorded.

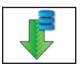

All work status indicators are reporting 'in work' and data is being recorded.

Consult the Software Operating Guide for all Work Status Icon configurations.